Ley de Responsabilidad Fiscal Cómo Presentar los Anexos

## 01. Ir al menú "Presentación:

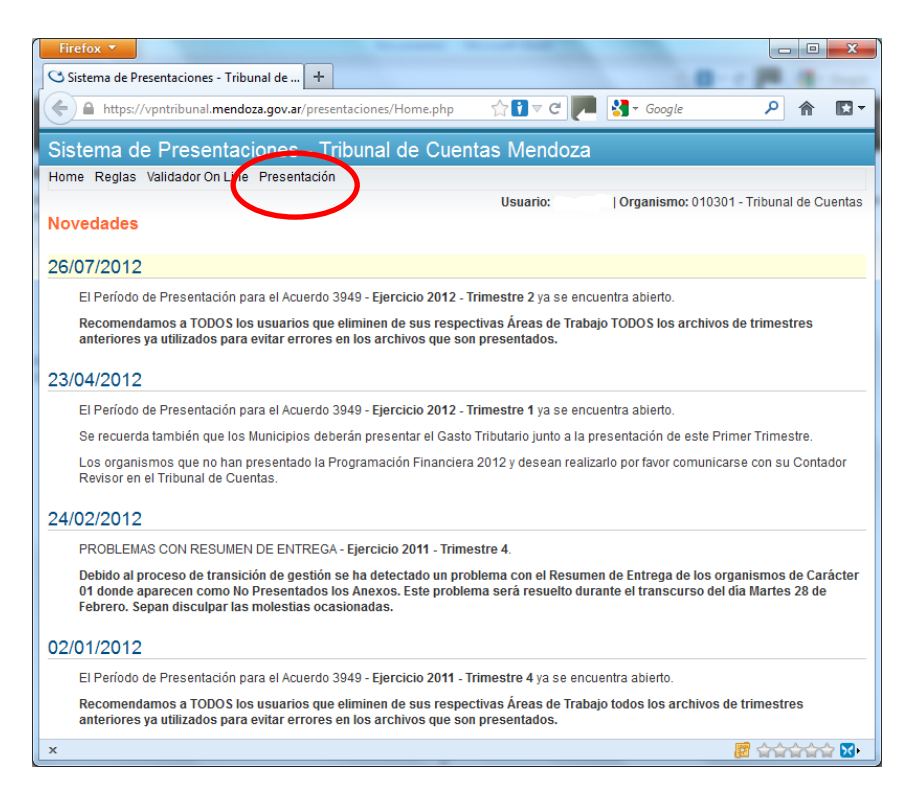

02. Se abrirá la pantalla para seleccionar en la lista desplegable "Seleccione un acuerdo" el Acuerdo a presentar y el período respectivo:

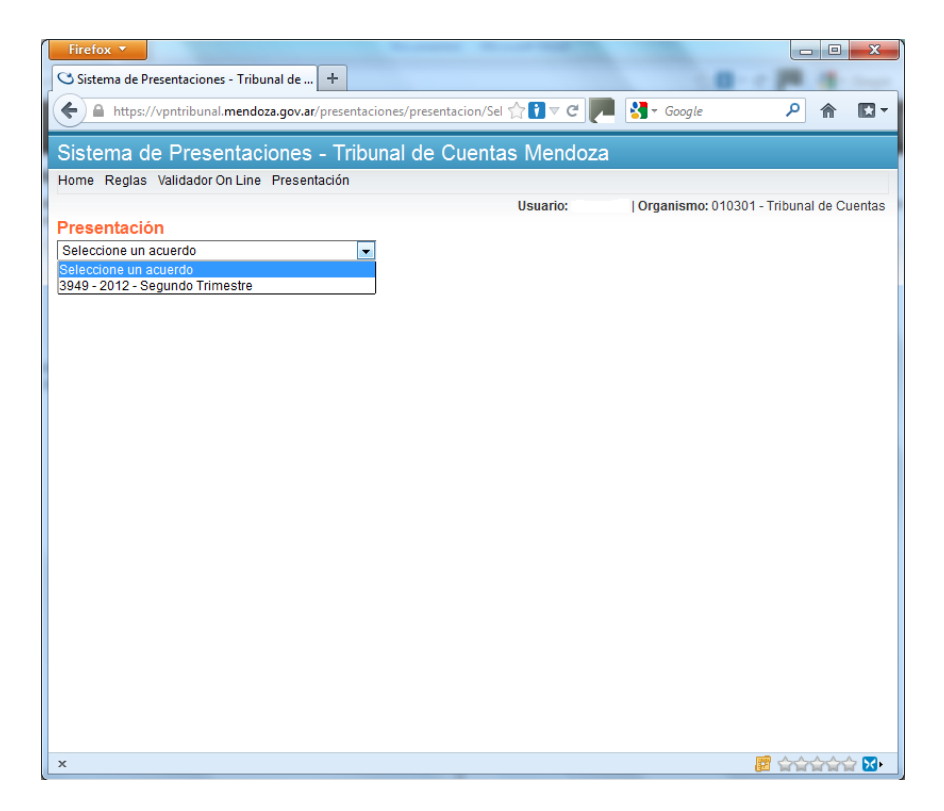

03. Al escoger el período, se mostrará una grilla con los anexos a presentar. Notar el tilde de color grisado y el campo fecha vacío. Para presentar el archivo es necesario hacer un click en el ícono con la carpeta amarilla:

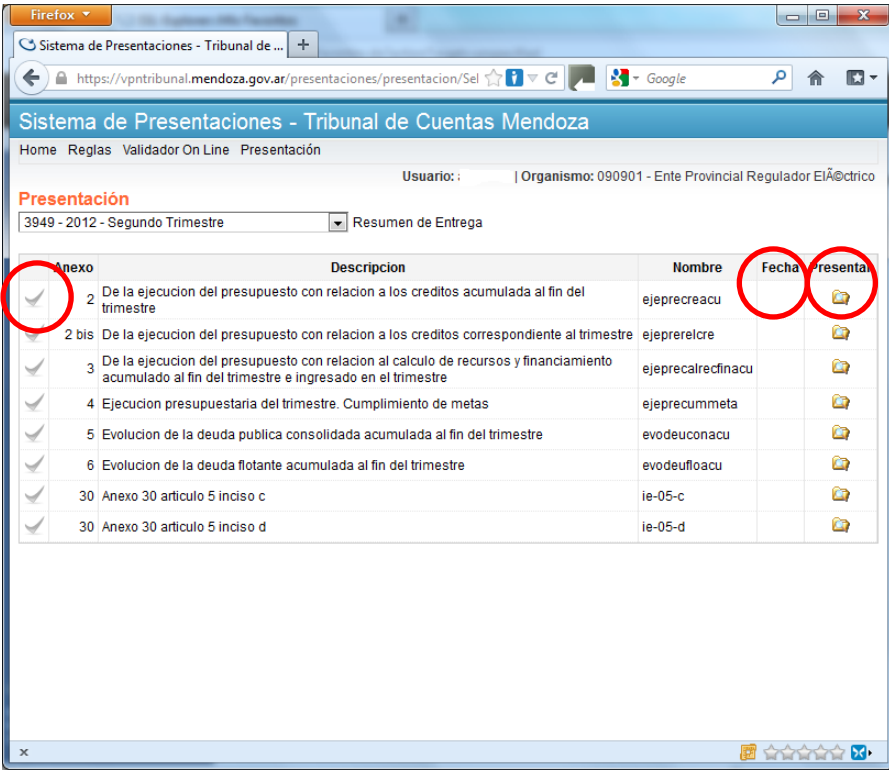

04. Se abrirá una ventana que es un BUSCADOR del nombre exacto del archivo que corresponde al anexo que se quiere presentar en el Área de Trabajo, debido a esto es muy importante **respetar la nomenclatura** descripta en el Acuerdo y tener una sola copia del mismo o **bien identificada la carpeta (Ubicación)** donde se almacenó para no equivocarse al momento de seleccionar el archivo.

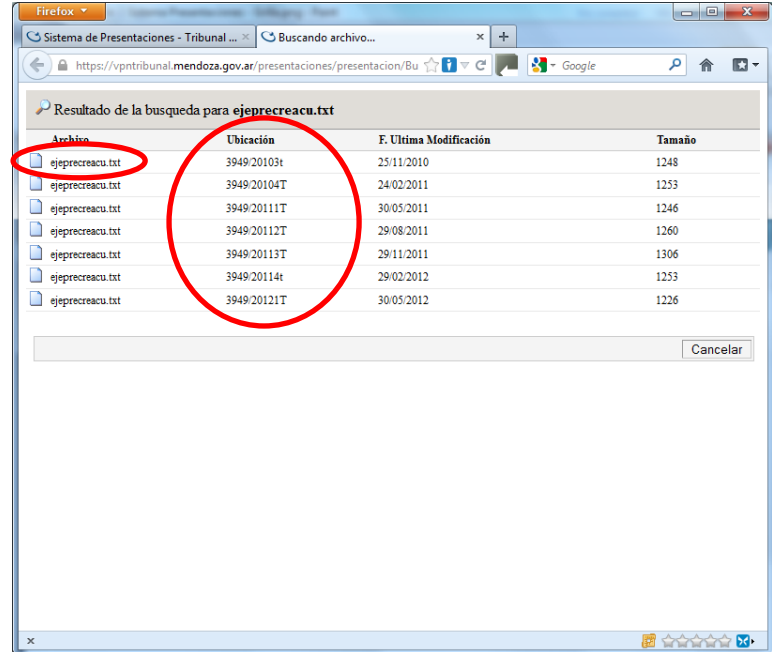

05. Para presentarlo simplemente hacerle un click al nombre del archivo, tras lo cual se presentará un mensaje de advertencia al que hay que darle un click en el botón "Aceptar":

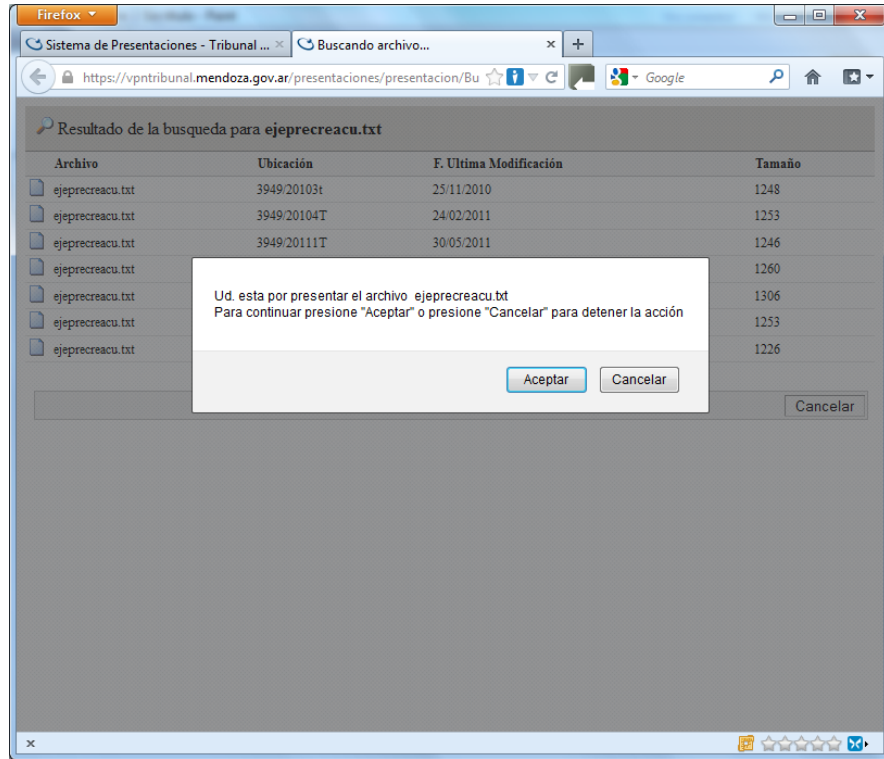

06. A continuación se mostrará la fila del Anexo presentado con el tilde en verde y el campo fecha completo, realizar estos pasos con cada archivo.

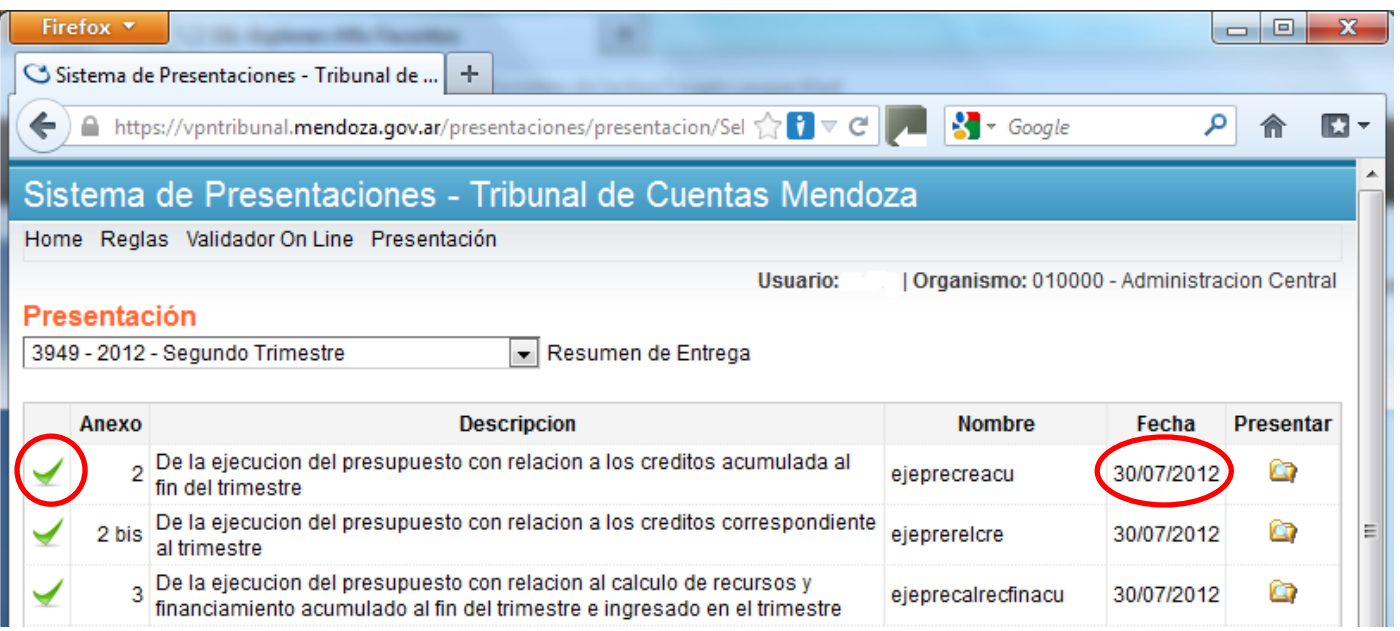

07. Una vez presentados todos los anexos, hacer un click en el enlace "Resumen de entrega" ubicado al lado de la lista desplegable "Seleccione un acuerdo" e imprimirlo siempre y cuando no existan anexos que figuren en el apartado "No Presentados" del Resumen de entrega.

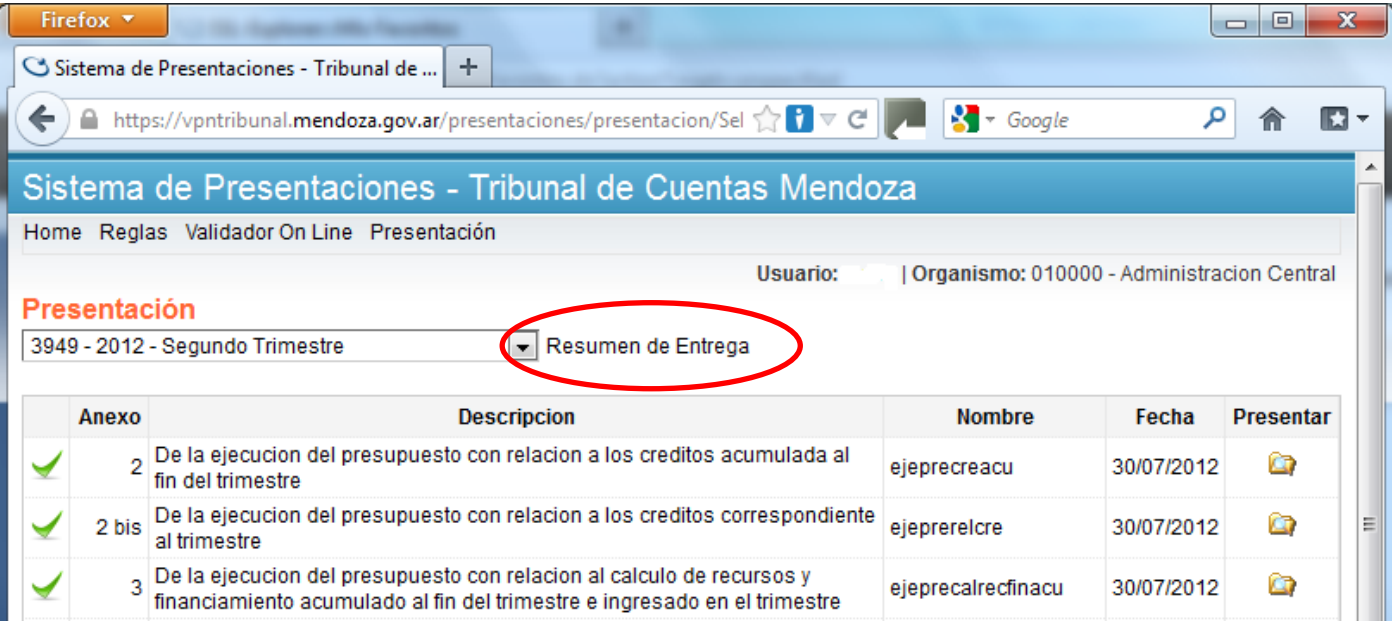

## --- **Ejemplo genérico de un Resumen de entrega ---**

## **TRIBUNAL DE CUENTAS MENDOZA** - Ley 7314 de Responsabilidad Fiscal - Acuerdo Nº 3949

Resumen de Entrega - Ejercicio 2012 - Trimestre 2 Administración Central – 010000

## **Presentados**

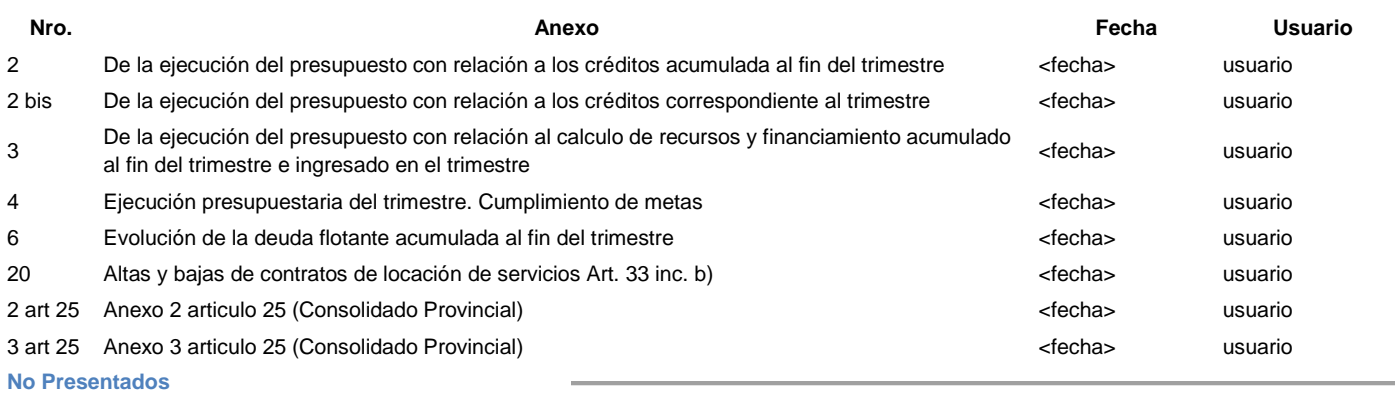

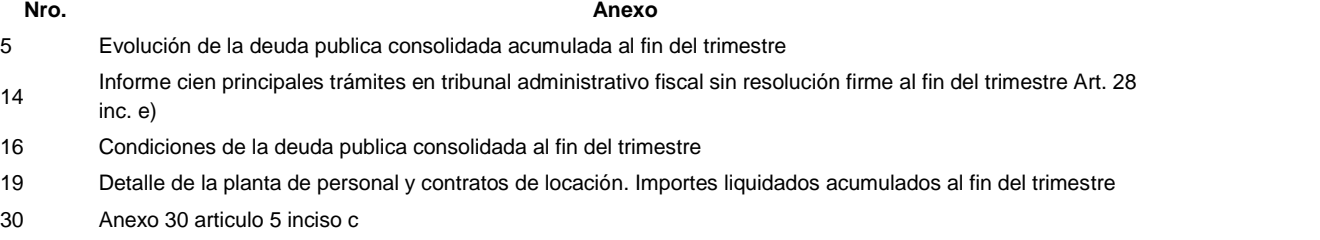